# akcenta

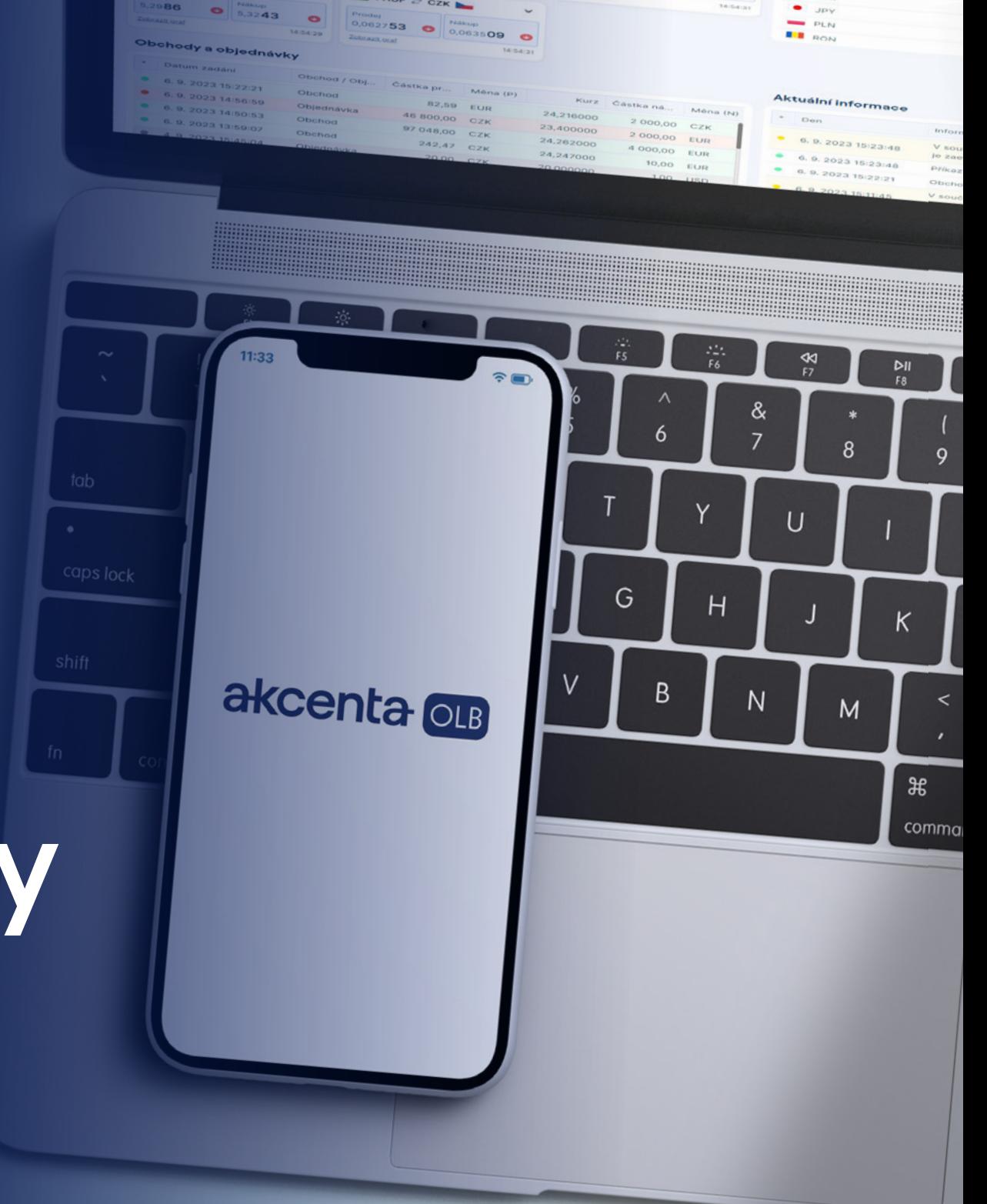

**Handbuch der App**

# **AkcentaKey**

Version 1/2024

## **Inhaltsverzeichnis**

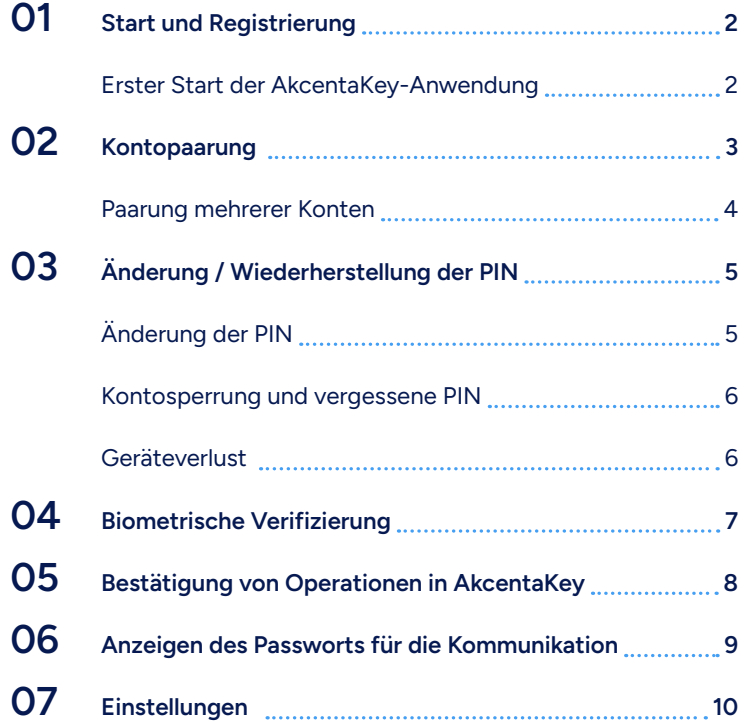

## <span id="page-2-0"></span>01 **Start und Registrierung**

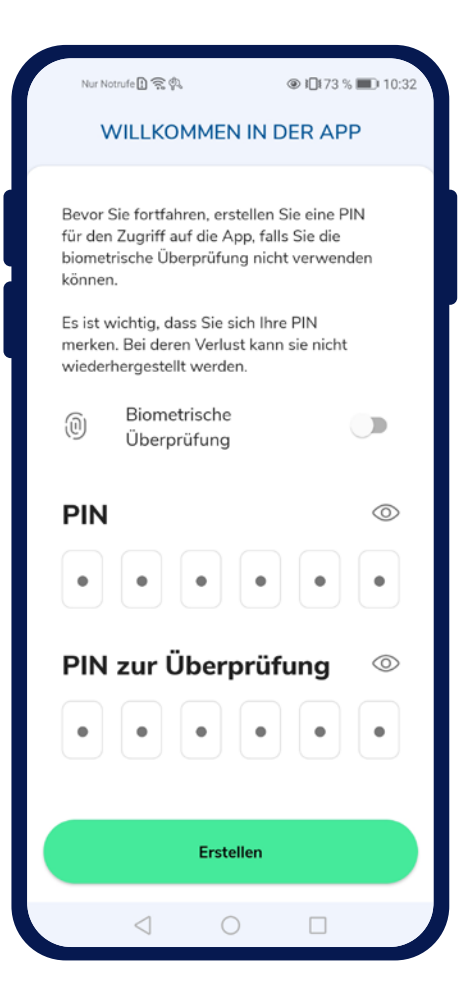

#### **Erster Start der AkcentaKey-Anwendung**

Nach dem Herunterladen der Anwendung und dem ersten Start wird der Begrüßungsbildschirm mit der Überschrift "Willkommen in der Anwendung" angezeigt.

Hier muss der eigene PIN-Code in die Anwendung eingegeben werden, indem 6 beliebige Ziffern in das Feld "PIN" eingegeben und für "PIN zur Überprüfung" wiederholt werden. Durch Tippen in das Feld "PIN" wird die numerische Tastatur angezeigt. Nach der Eingabe können die Ziffern durch Tippen auf das Augensymbol auf der rechten Seite des Bildschirms überprüft werden.

Durch Tippen auf die Schaltfläche "Erstellen" wird ein Benutzerprofil erstellt und der Anmeldebildschirm angezeigt, auf dem ein Dialogfeld zur Überprüfung angezeigt wird (wenn die Option zur biometrischen Überprüfung gewählt wurde, wird eine Aufforderung zur Eingabe biometrischer Daten angezeigt, andernfalls wird eine Aufforderung zur Eingabe des PIN-Codes angezeigt).

Wenn das verwendete Gerät biometrische Daten (Fingerabdruck, Gesichtserkennung) erkennen kann, kann die biometrische Überprüfung durch Aktivieren des Feldes "Biometrische Überprüfung" verwendet werden. Für die biometrische Überprüfung muss die Sperre des mobilen Geräts und die biometrische Überprüfung im Gerät aktiviert sein.

Bestätigen Sie Ihre Zahlungen bequem direkt von Ihrem Mobiltelefon. Die AkcentaKey-Anwendung kann für Geräte mit den Betriebssystemen Android und iOS heruntergeladen werden.

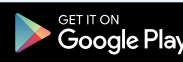

Download on the **App Store** 

## <span id="page-3-0"></span>02 **Kontopaarung**

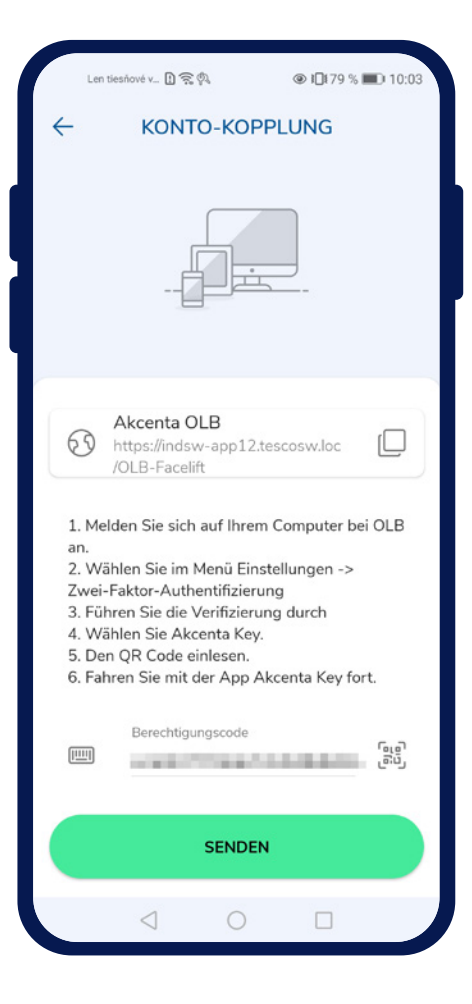

#### **Kontopaarung**

Nach Eingabe der richtigen Daten und Bestätigung der Verifizierung wird der Bildschirm mit dem Titel "Konto paaren" angezeigt.

Auf dem Bildschirm wird ein Link zu OLB mit der Möglichkeit, diesen in die Zwischenablage zu kopieren, indem Sie auf das Symbol " <sup>o</sup> " tippen, Anweisungen zum Paaren des OLB-Kontos und das Feld "Autorisierungscode" mit der Möglichkeit, den QR-Code mit der Kamera zu scannen, angezeigt.

Der Autorisierungscode befindet sich in OLB unter Einstellungen / Zwei-Faktor-Authentifizierung. Nach Auswahl und Bestätigung der Option "AkcentaKey" wird ein QR-Code mit einer begrenzten Gültigkeit von 3 Minuten angezeigt. Der Code kann in die Zwischenablage kopiert und in das Feld in der Anwendung eingefügt werden.

Nach Eingabe und Übermittlung des Autorisierungscodes wird das OLB-Konto mit dem mobilen Gerät gekoppelt. Nach erfolgreicher Änderung der Zwei-Faktor-Authentifizierung wird OLB abgemeldet.

#### **Liste der Operationen**

In der mobilen Anwendung wird eine leere Liste der Operationen mit dem Titel "AkcentaKey" angezeigt. Oben links befindet sich das Profilsymbol " $\Box$ " zum Anzeigen des Profils.

Zu diesem Zeitpunkt ist die Zwei-Faktor-Authentifizierung über AkcentaKey abgeschlossen, und beim Anmelden in OLB und Bestätigen von Operationen muss die Aktion in AkcentaKey bestätigt werden.

## 02 **Kontopaarung**

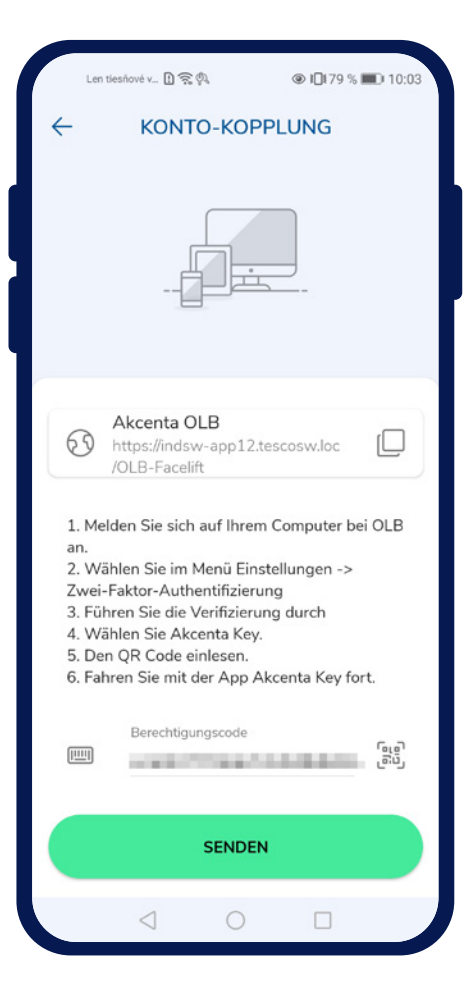

#### **Paarung mehrerer Konten**

Falls mehrere OLB-Konten mit einem mobilen Gerät gekoppelt werden sollen, kann der Paarungsprozess über Profil "<sup>2</sup> " / Gekoppelte Konten / Plus-Taste " <sup>(+)</sup> " gestartet werden. Anschließend wird der Bildschirm mit dem Titel "Konto paaren" angezeigt.

Auf dem Bildschirm wird ein Link zu OLB mit der Möglichkeit, diesen in die Zwischenablage zu kopieren, indem Sie auf das Symbol " " tippen, Anweisungen zum Koppeln des OLB-Kontos und das Feld "Autorisierungscode" mit der Möglichkeit, den QR-Code mit der Kamera zu scannen, angezeigt.

Der Autorisierungscode befindet sich in OLB unter *Einstellungen / Zwei-Faktor-Authentifizierung*. Nach Auswahl und Bestätigung der Option "AkcentaKey" wird ein QR-Code mit einer begrenzten Gültigkeit von 3 Minuten angezeigt. Der Code kann in die Zwischenablage kopiert und in das Feld in der Anwendung eingefügt werden.

Nach Eingabe und Übermittlung des Autorisierungscodes wird das OLB-Konto mit dem mobilen Gerät gekoppelt. Nach erfolgreicher Änderung der Zwei-Faktor-Authentifizierung wird OLB abgemeldet.

In der mobilen Anwendung wird eine leere Liste mit dem Titel "AkcentaKey" angezeigt. Oben links befindet sich das Profilsymbol zum Anzeigen des Profils.

## <span id="page-5-0"></span>03 **Änderung / Wiederherstellung der PIN**

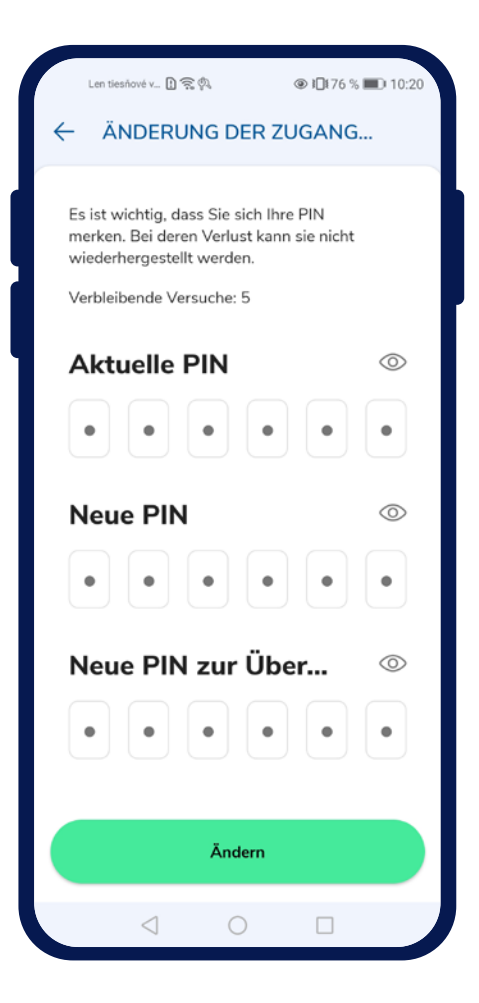

#### **Änderung des PIN-Codes**

Der PIN-Code der Anwendung kann einfach geändert werden, indem Sie auf das Profil-Symbol  $\sqrt{\phantom{a}}$  " */ Einstellungen / Zugangspin* ändern tippen. Es erscheint ein Bildschirm mit Feldern zur Eingabe des aktuellen PIN, des neuen PIN und des neuen PIN zur Überprüfung.

Für die Eingabe des richtigen PIN-Codes stehen 5 Versuche zur Verfügung, die in der Anwendung zur Überprüfung vorgesehen sind.

Nach erfolgreicher Eingabe und Bestätigung der Änderung des PIN-Codes durch Tippen auf "Ändern", erscheint die Anwendungseinstellung mit dem Text "PIN erfolgreich geändert".

## <span id="page-6-0"></span>03 **Änderung / Wiederherstellung der PIN**

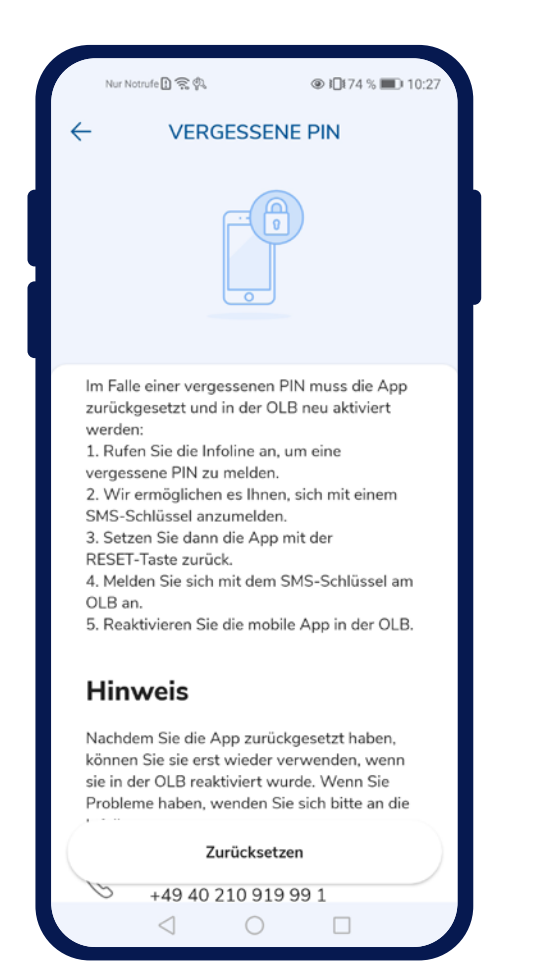

#### **Kontosperrung und vergessener PIN**

Bei der Überprüfung nach Eingabe falscher biometrischer Daten wird die biometrische Überprüfung gesperrt und ein Dialog zur Sperrung angezeigt. Nach Bestätigung des Dialogs wird die Überprüfung per PIN-Code angezeigt.

Nach 5 falschen Eingaben wird das Konto gesperrt und ein Dialog zur Kontosperrung angezeigt. Nach Bestätigung des Dialogs erscheint der Bildschirm mit dem Titel "Vergessener PIN".

Auf dem Bildschirm "Vergessener PIN" werden kurze und instruktive Informationen angezeigt, wie im Falle einer Sperrung oder eines vergessenen PIN-Codes vorzugehen ist. Auf dem Bildschirm wird ein Feld mit den Kontaktdaten der Akcenta-Hotline angezeigt. Unten befindet sich eine inaktive Schaltfläche mit einem 15-Sekunden-Countdown, die nach Ablauf der Zeit aktiviert wird.

Um den Zugriff auf OLB wiederherzustellen, rufen Sie die Hotline +49 40 210 919 99 1 an, von wo aus die Überprüfung per SMS freigeschaltet wird. Anschließend müssen Sie die Anwendung zurücksetzen und sich erneut registrieren und die Anwendung mit dem OLB-Konto koppeln.

#### **Verlust des Geräts**

Bei Verlust des Mobilgeräts kontaktieren Sie uns über die Hotline +49 40 210 919 99 1, wo wir Sie verifizieren und Ihnen anschließend Zugriff auf das OLB-Konto gewähren.

## <span id="page-7-0"></span>04 **Biometrische Verifizierung**

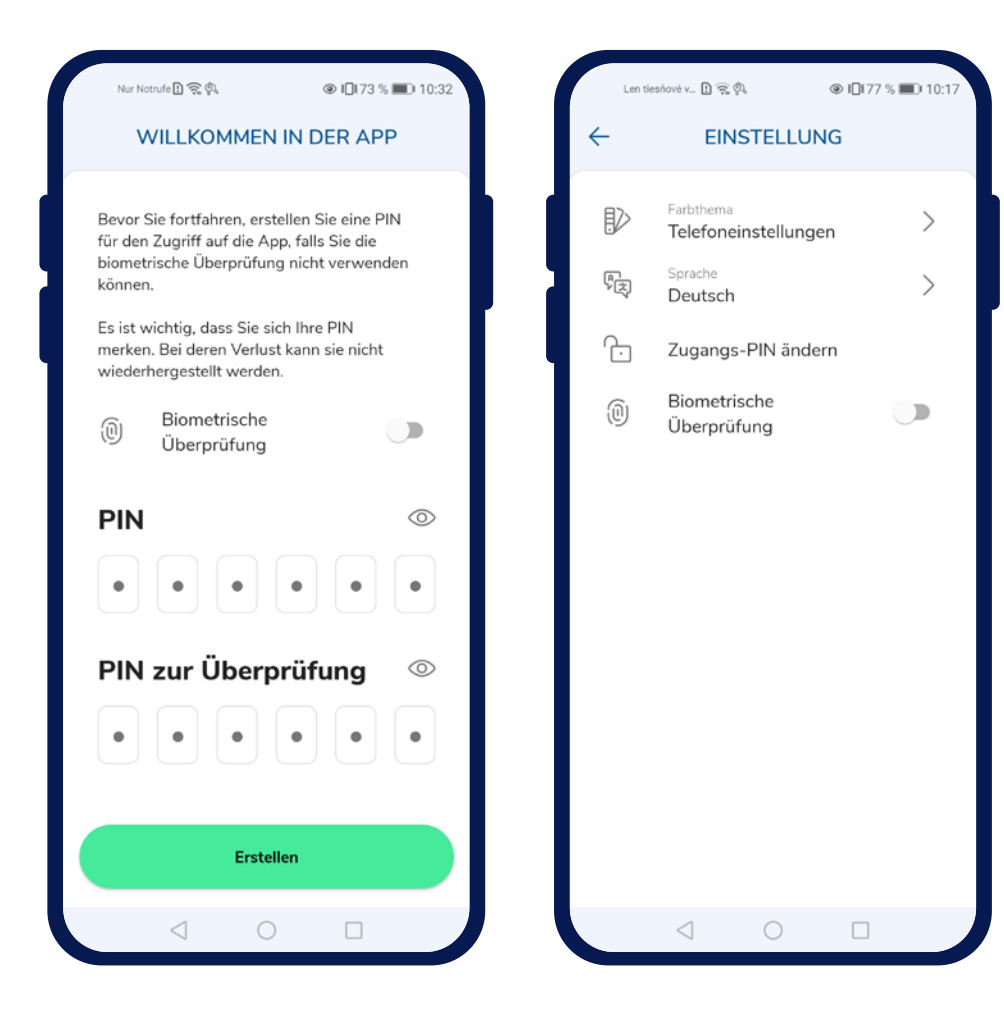

#### **Verwendung von Biometrie**

Die Möglichkeit, die biometrische Überprüfung in der Anwendung zu aktivieren, befindet sich auf dem Begrüßungsbildschirm, auf dem der PIN für die Anwendung erstellt wird, oder in den Anwendungseinstellungen, wo die Überprüfung ein- und ausgeschaltet werden kann.

Die Aktivierung muss durch biometrische Überprüfung bestätigt werden.

Die Anwendung kann die biometrische Überprüfung nutzen, wenn das mobile Gerät mit der entsprechenden Hardware ausgestattet ist. Wenn das Gerät keine Hardware für die biometrische Überprüfung hat, wird diese Option nicht angeboten.

Für die Nutzung der biometrischen Überprüfung muss eine Bildschirmsperre eingestellt und biometrische Daten zur Überprüfung eingegeben sein.

Wenn die biometrische Überprüfung im Gerät nicht eingestellt ist, wird die Option zur Nutzung der biometrischen Überprüfung mit dem Text "Ihr Gerät hat keine biometrische Überprüfung eingestellt" deaktiviert.

## <span id="page-8-0"></span>05 **Bestätigung von Operationen in AkcentaKey**

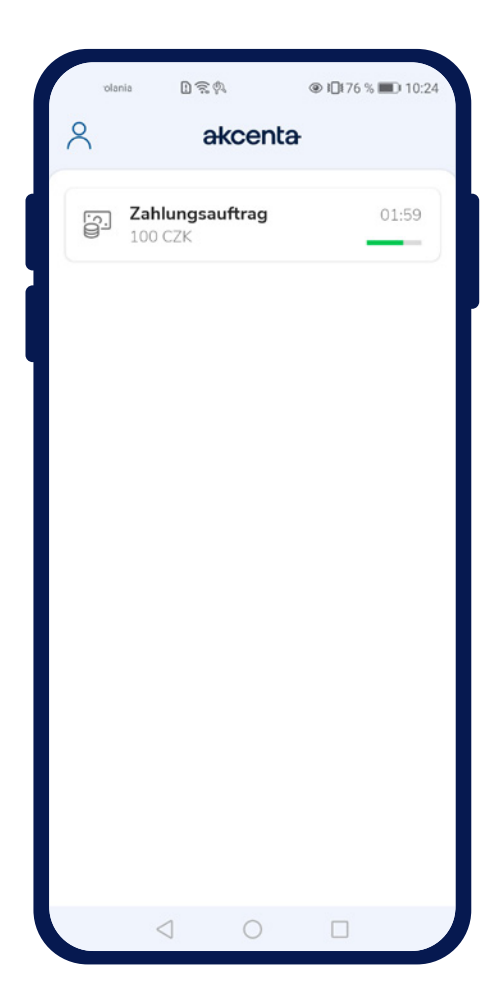

#### **Bestätigung von Operationen in AkcentaKey**

Nach der Einrichtung der Zwei-Faktor-Authentifizierung über AkcentaKey müssen alle Operationen, die eine Überprüfung erfordern, in AkcentaKey bestätigt werden. Zu den Operationen, die eine Überprüfung erfordern, gehören z. B.:

- 1. Anmeldung bei OLB
- 2. Passwortänderung in OLB
- 3. Anzeigen des Passworts für die Kommunikation
- 4. Zahlungsanweisung
- 5. Sammelzahlungsanweisung
- 6. Dauerauftrag
- 7. Web-API-Einstellungen

Wenn eine dieser Operationen durchgeführt wird, zeigt OLB ein modales Fenster mit einem 3-minütigen Überprüfungslimit an und eine Benachrichtigung wird auf das mobile Gerät gesendet.

Das Öffnen der Benachrichtigung startet AkcentaKey, und der Benutzer muss sich durch Eingabe biometrischer Daten oder eines PIN-Codes anmelden. Nach der Anmeldung wird der Bildschirm der ausgelösten Operation mit den entsprechenden Daten angezeigt. Wenn die AkcentaKey-Anwendung bereits gestartet wurde und die Liste der Operationen anzeigt, wird der Bildschirm der ausgelösten Operation mit den entsprechenden Daten angezeigt.

Durch Tippen auf die Schaltfläche "Bestätigen" wird die Überprüfung ausgelöst, bei der biometrische Daten oder ein PIN-Code eingegeben werden müssen. Nach erfolgreicher Überprüfung wird die Liste der Operationen und der Text "Operation durchgeführt" angezeigt. Wenn die Bestätigung nicht gesendet werden kann, wird der Text "Operation fehlgeschlagen" angezeigt.

Durch Tippen auf die Schaltfläche "Ablehnen" wird die Operation in OLB abgebrochen. Nach der Ablehnung wird die Liste der Operationen und der Text "Operation abgelehnt" angezeigt, nach Ablauf der 3-Minuten-Frist "Zeit für Genehmigung abgelaufen".

Die Anzahl der Versuche zur Eingabe biometrischer Daten zur Überprüfung wird vom System des Geräts überwacht. Die Anzahl der Versuche zur Eingabe des PIN-Codes zur Überprüfung beträgt 5. Die Versuche werden nach erfolgreicher Überprüfung zurückgesetzt.

## <span id="page-9-0"></span>06 **Anzeigen des Passworts für die Kommunikation**

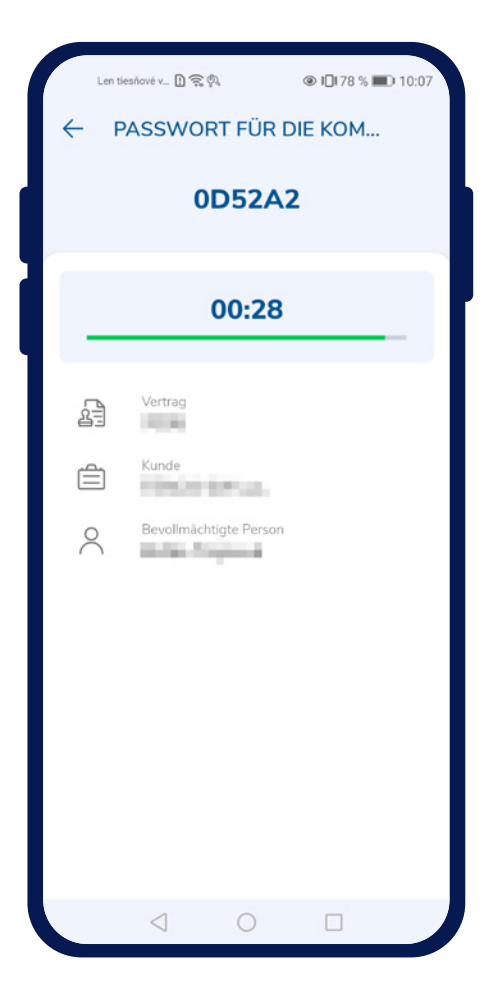

#### **Anzeigen des Passworts für die Kommunikation**

Für die telefonische Kommunikation mit Akcenta CZ ist es erforderlich, sich mit dem Kommunikationspasswort zu verifizieren.

Das Passwort kann entweder über OLB durch Auslösen der Passwortanzeige oder direkt in AkcentaKey durch Tippen auf das Profil-Symbol " " */ Kommunikationspasswort angezeigt* werden.

Wenn nur ein Konto mit dem Gerät verknüpft ist, wird die Verifizierung direkt ausgelöst, bei der erneut biometrische Daten oder ein PIN eingegeben werden müssen.

Wenn mehrere Konten mit dem Gerät verknüpft sind, wird eine Liste der verknüpften Konten angezeigt und nach Auswahl wird die Verifizierung ausgelöst.

Nach erfolgreicher Verifizierung wird das Kommunikationspasswort angezeigt, d. h. ein 6-stelliger alphanumerischer Code. Dazu werden die Daten des OLB-Kontos ergänzt. Das Passwort wird für 30 Sekunden angezeigt.

## <span id="page-10-0"></span>07 **Einstellungen**

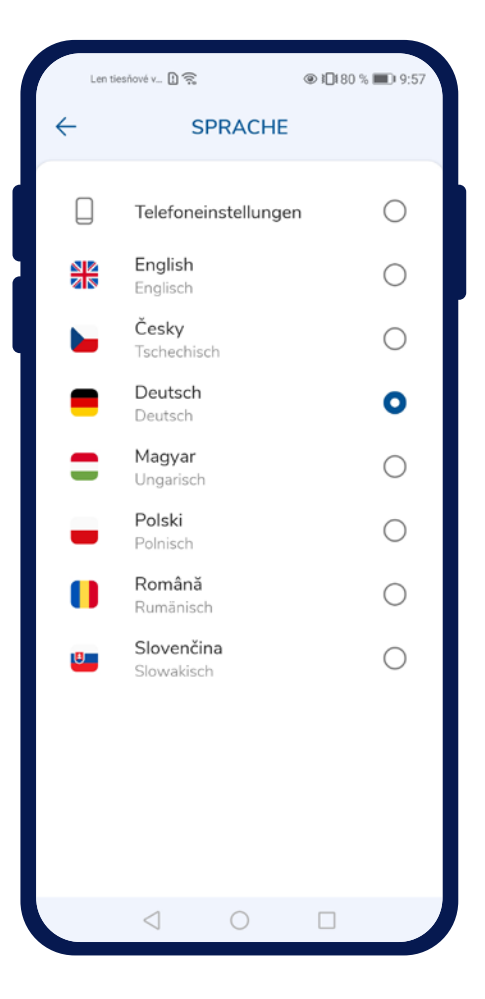

#### **Änderung der Sprache**

Die Sprache der Anwendung kann einfach durch Tippen auf das Profil-Symbol " $\left\{ \right.$  " / Einstellungen / Sprache geändert werden. Es wird eine Liste der unterstützten Sprachen angezeigt:

- Tschechisch
- Englisch
- Deutsch
- Slowakisch
- Polnisch
- Ungarisch
- Rumänisch

Durch Tippen wird die Sprache geändert und die Liste der Operationen wird angezeigt.

#### **Änderung des Farbthemas**

Das Farbthema kann ebenso wie die Sprache durch Tippen auf das Profil-Symbol "<sup>Q</sup>" / Einstellungen */ Farbthema* geändert werden. Es wird eine Liste angezeigt:

- Helles Thema
- Dunkles Thema

Durch Tippen wird das Farbthema geändert.

## akcenta

**Kontakte**

+49 40 210 919 99 1 info@akcenta.eu akcenta.de

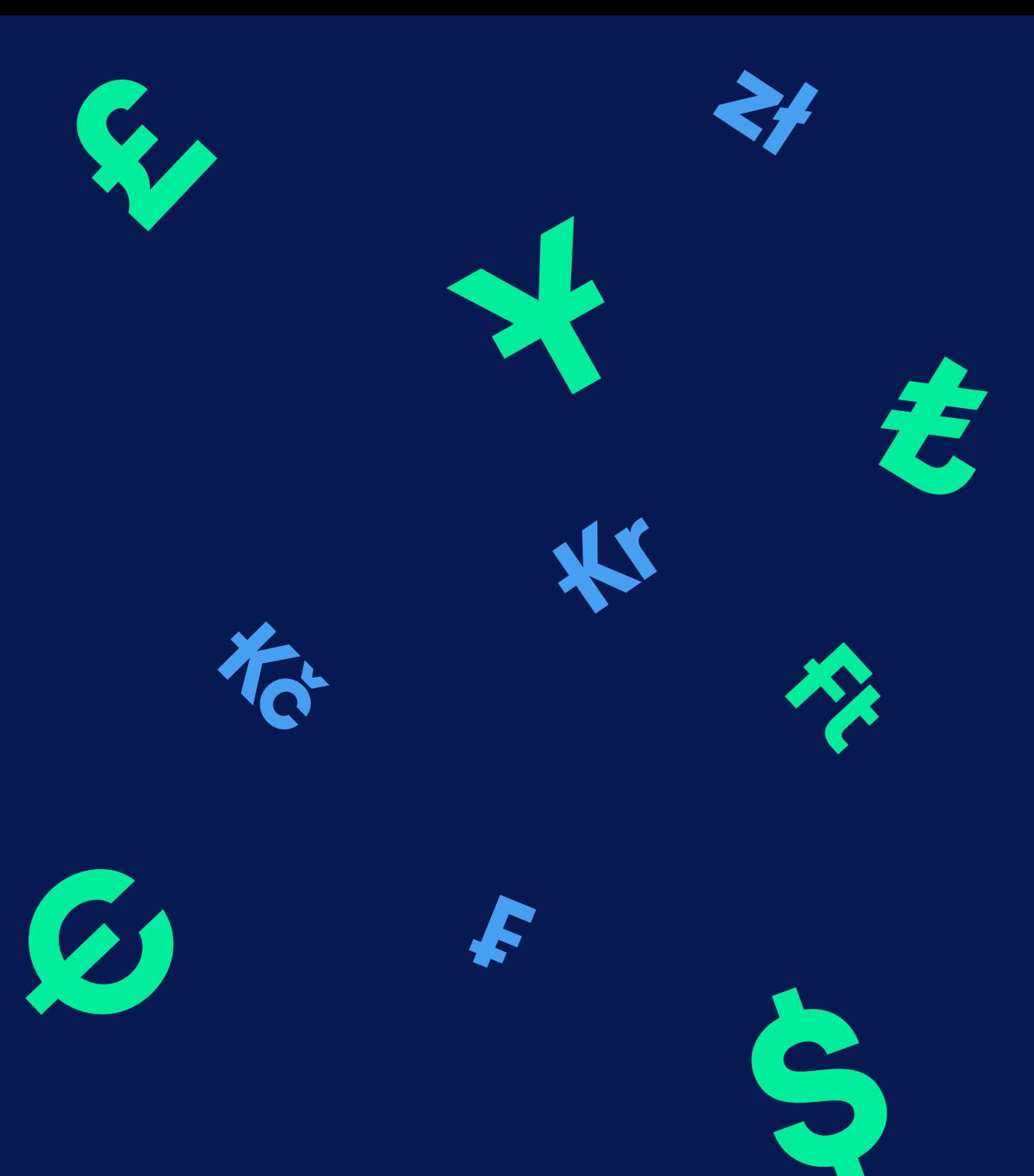